関数とグラフを使ったレポート作成

前回の課題で合計を計算する作業を行った。(教 科書 pp.106,116)

今回は各種の関数や計算式を利用したレポート の作成を行う。

## 課題 1.

前回の提出課題「生産計画」の合計部分をも とに、以下の要点を漏れなくそれぞれ実行し、 結果を印刷して提出せよ。

1. 教科書 pp.116 の説明に基づいて SUM 関数を用いて計算し直してみよ。縦横の

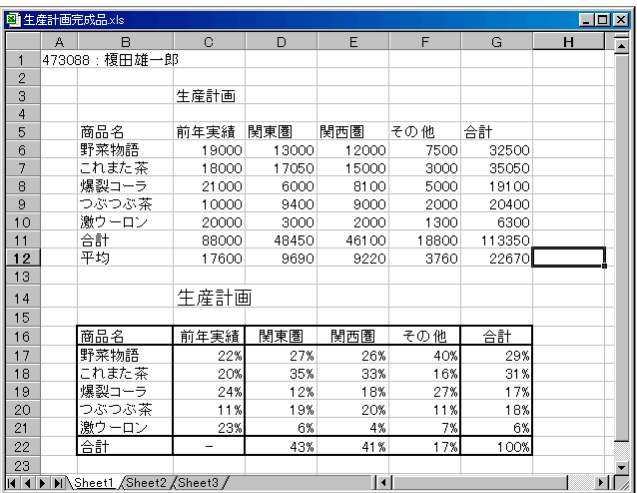

合計セルに関数を入力するには、教科書 pp.112 にあるオートフィル機能が利用できるこ とを試せ。逐一手で計算式などを繰り返して入力するのはタイプミスなどを防ぐ意味から も行わないこと。

(前年合計と今年の合計を足すような意味のないことをしないように。)

- 2. 次に教科書 pp.118 を参照して、これに平均を加える。右図の上半分のようになるだろう。 (数値や並び順は各自で適当に入力しているだろうから、サンプルとは一致しないが気に しない)
- 3. 続いて、図の下半分にあるように、売上数ではなく地域ごとの全体に対するパーセンテー ジを示す表を作成せよ。具体的には例えば C17 セル (C 列の 17 行目) には計算式として 「 =C6/C11 」を指定すればよい。そのڐ算結果である 0.2345 などの数字を 23% など の形式にするには pp.124 を参照。D17 から G17 セルに計算式を入力するにもオートフィ ル機能が利用できる。

(C17 セルの内容をオートフィル機能を使って C18 セルに移した場合、意図しない計算結 果が現れるだろう。原因とӕ決法は教科書 pp.155 以降にあるが、次週、またはそれ以降 の実習で扱うので、今は気にしない。)

縦横の合計欄にどのような計算式を与えれば意味のある表になるかは各自で考え ること。言われた通りに数字を並べるパズルをやっているのではなく、意味のあ る統計分析の訓練をしていることを忘れずに。なお、サンプルの C22 セルは手作 業で「ー」記号を入力している。

4. 教科書 pp.128 を参照して、下半分のパーセンテージの表には罫線をつける。また、横軸 の項目見出しは真ん中揃え (pp.110)、タイトルは大きな文字を設定して体裁を整え、印刷 する。罫線のつけ方はサンプルのとおりにならなくて良いので、各自で見やすいと思える 体裁に加工する。必要なら教科書 pp.134 などを参考に行を挿入・追加するなどせよ。

前回の提出Ӏ題を手元に保存していない者はマイコンピュータにある からたど って、「生産ڐ画見本 2」と名づけられた Excel ワークシートを利用せよ。

講師から OK を得たら、その結果を MO に保存し、課題提出システムを利用して提出しておくこ と。

https://ccwbt.kyoto-su.ac.jp/login.html

課題 2.

教科書 pp.136 からを参考に、グラフをつけて印 刷、提出せよ。グラフの種類は問わない。自分が 見やすいと思う形態のものでよい。サンプルはわ ざとみづらい形式のグラフを出しているので、こ れを改善するつもりで作ること。

印刷するときには、以下の手順に従って印刷範囲 を必要な部分に限定し、不要な部分を印刷しない こと。

- 1. 右図のように、印刷したい範囲をドラッグし て選択する。(右図はドラッグの途中なので実 際には全囲むつもりで)
- 2. 「ファイル」メニューの「印刷範囲」の中に ある「印刷範囲の設定」を選択する。選択し ていたセル範囲の周囲に点線で枠が付き、こ れが印刷範囲となる。
- 3. 念のために印刷前に「ファイル」メニュ ーの「印刷プレビュー」を行って、意図し た範囲だけが 1 ページ内にうまく収まっ ているかどうかを確認する。問題なければ 「閉じる」ボタンをクリックして今までや ってきた方法で印刷するか、その場にある 「印刷」ボタンをクリックして印刷。

最終的には右図のような結果が印刷できるよ うに。グラフの見出し位置や、横ࡃ、タイト ルの文字サイズなどは全て調整可能なので、 みばえのよいように体裁を整えること。

講師から OK を得たら、その結果を MO に 保存し、課題 1. の結果と並べて、課題提出 システムを利用して提出しておくこと。 https://ccwbt.kyoto-su.ac.jp/login.html

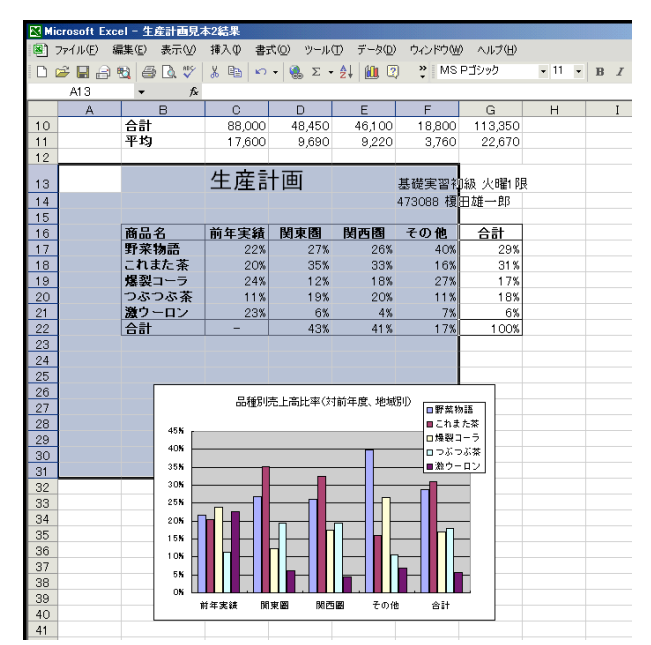

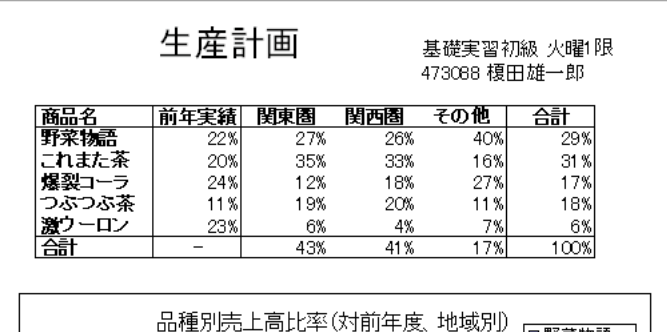

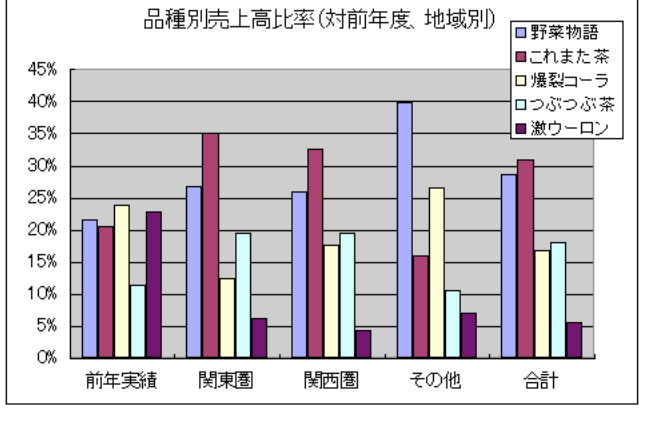

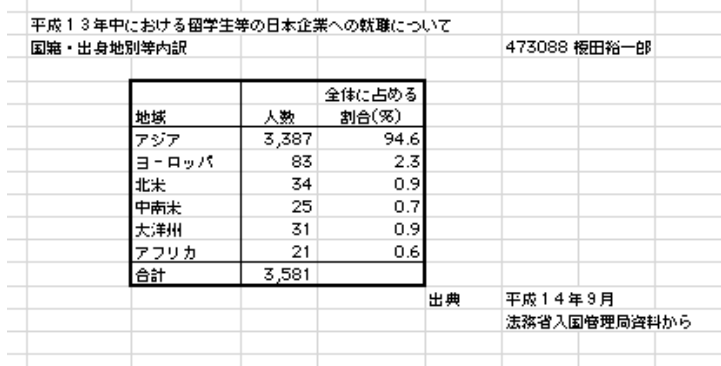

課題 2.までできた受講生は前回の課題の未 提出(右)を提出すること。グラフをつけ て出すとなおよい。